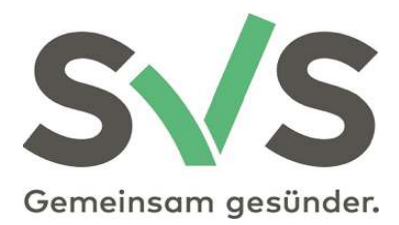

# **svsGO - Services**

# - **Ratenvereinbarung** - **Anpassung der Beitragsgrundlage**

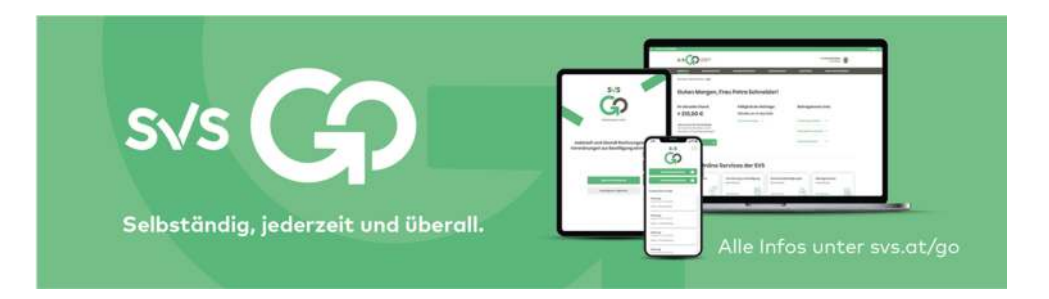

Sozialversicherungsanstalt der Selbständigen **VersicherungsService**  1051 Wien, Wiedner Hauptstraße 84-86 versicherungsservice@svs.at

# **Beitragskonto**

Über den Menüpunkt "Beitragskonto" gelangen Sie nach Eingabe einer bereits erfassten VSNR auf folgende Seite:

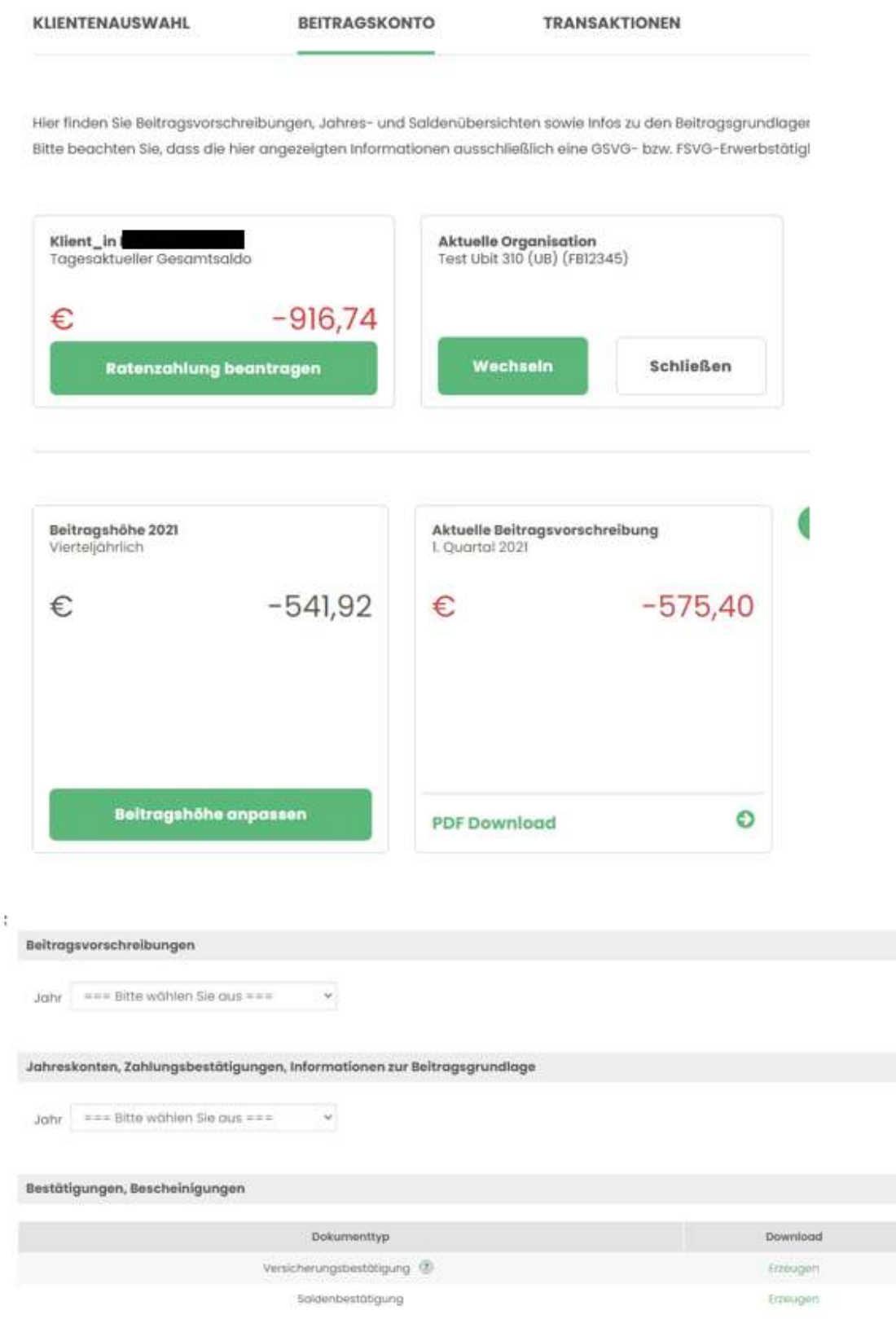

Hier können Sie bereits erstellte Beitragsvorschreibungen, Jahreskonten, Zahlungsbestätigungen und Informationen zur Beitragsgrundlage – jeweils im PDF-Format – einsehen und speichern/drucken. Auch der tagesaktuelle Gesamtsaldo und die Höhe der vierteljährlich vorgeschriebenen Beiträge wird angezeigt. Zusätzlich haben Sie die Möglichkeit eine Versicherungsbestätigung oder Saldenbestätigung im Namen Ihres Klienten herunterzuladen.

In der vierteljährlichen Beitragshöhe werden folgende Beiträge des aktuellen Beitragsjahres berücksichtigt:

- Krankenversicherungsbeiträge (inkl. Beiträge zur Zusatzversicherung, Option)
- Pensionsversicherungsbeiträge
- Unfallversicherungsbeiträge
- Beiträge zur Selbständigenvorsorge
- Beiträge zur freiw. Arbeitslosenversicherung

Nachbelastungsbeiträge, Kostenanteile oder sonstige Gebühren sind nicht inkludiert.

### **Ratenzahlung**

In der Kachel "Tagesaktueller Gesamtsaldo" gibt es die Möglichkeit für Ihre Klienten eine Ratenvereinbarung zu beantragen. Dazu den Button "Ratenzahlung beantragen" anklicken.

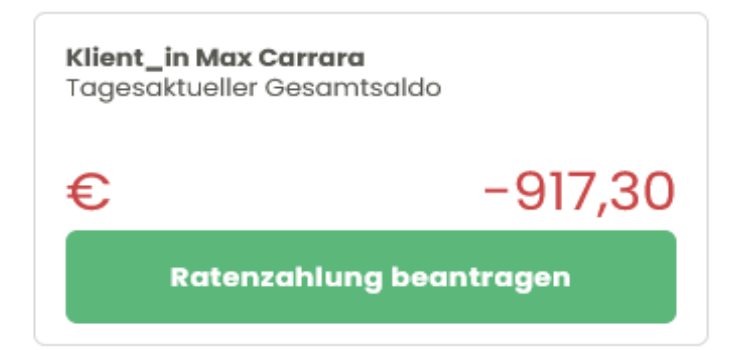

#### **Wann wird der Button nicht angezeigt?**

- Insolvenzsaldo vorhanden (Button wird nicht angezeigt)
- Saldo kleiner 40 Euro oder Guthaben (Button wird nicht angezeigt)
- Online Ratenansuchen derzeit in Bearbeitung (Hinweis wird angezeigt, siehe weiter unten)
- laufende Ratenvereinbarung vorhanden (Hinweise werden angezeigt, siehe weiter unten)
- Online Antrag auf individuelle Anpassung der Beiträge aktuell in Bearbeitung (Button wird nicht angezeigt)

Ist der Abschluss einer Jahresvereinbarung möglich, öffnet sich nach dem Klick auf den Button "Ratenzahlung beantragen" folgende Maske:

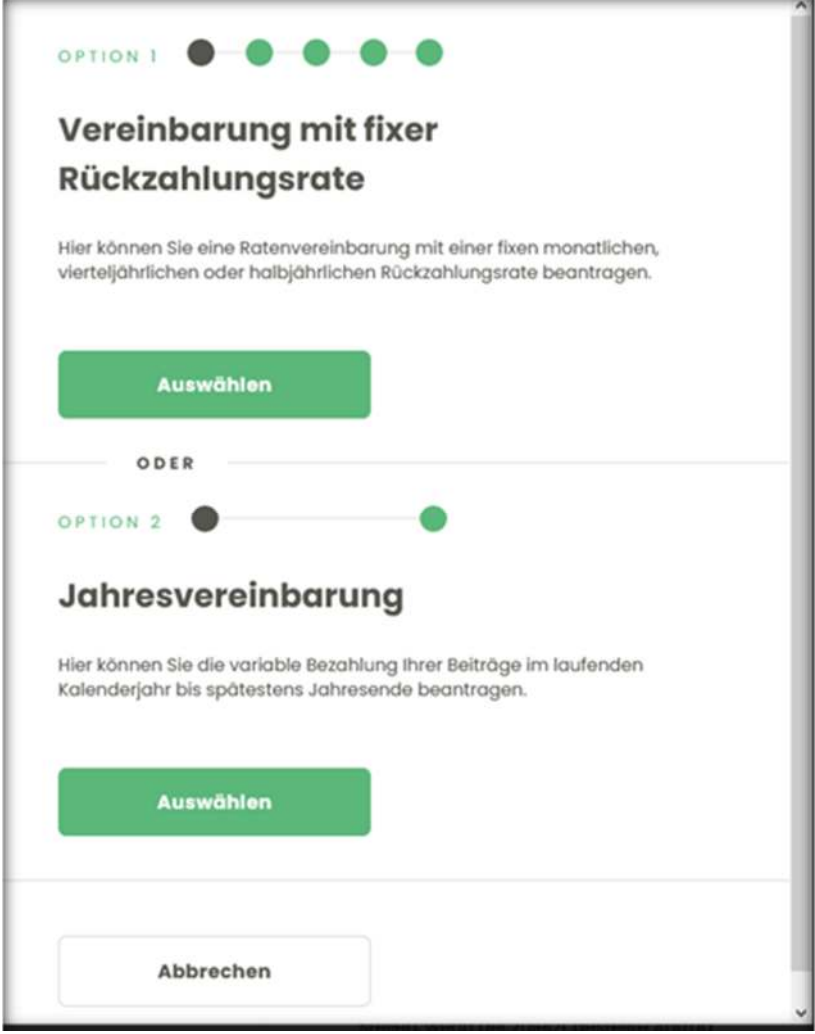

Die Jahresvereinbarung steht nur in den Quartalen 1-3 zur Auswahl und dann auch nur, wenn die Voraussetzung (=nur das aktuelle Quartal ist offen) dafür erfüllt ist. Ist keine Jahresvereinbarung möglich, öffnet sich sofort die Eingabemaske (siehe Option 1).

### **Auswahl Option 1 - Vereinbarung mit fixer Rückzahlungsrate**

#### Beispiel:

Der Klient ist noch laufend pflichtversichert.

Nach Klick auf den Button öffnet sich die Eingabemaske für die Ratenvereinbarung:

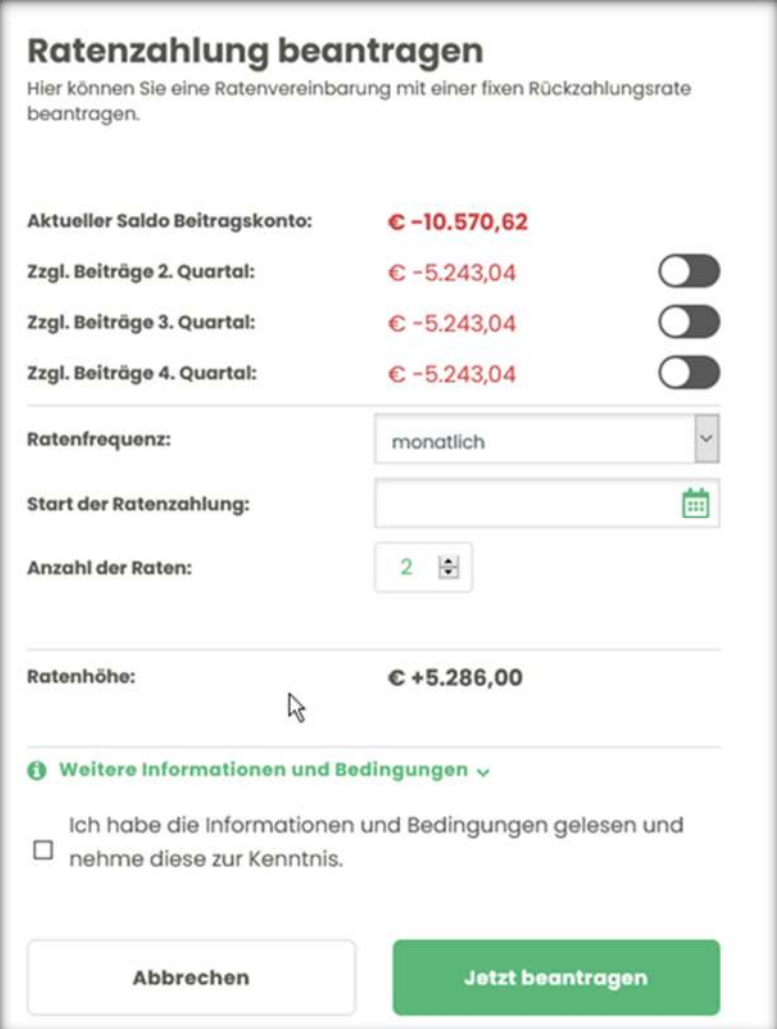

Ausgangssaldo ist der tagesaktuelle Gesamtsaldo der auch im Online-Beitragskonto angezeigt wird. Besteht eine laufende Pflichtversicherung können bei einer Antragstellung vor dem 4. Quartal die weiteren (voraussichtlichen) Quartalsvorschreibungen des Jahres in die Ratenvereinbarung inkludiert werden. Die Auswahl ist mittels "Toogle-Buttons" (Schieberegler) und nur in chronologischer Reihenfolge möglich. Es kann daher z.B. nicht nur das 3. Quartal inkludiert werden, sondern muss jedenfalls dann auch das 2. Quartal (zuerst) ausgewählt werden. Wird der Antrag im 4. Quartal gestellt, sind keine Folgequartale auswählbar.

Werden weitere Quartal inkludiert, ist nur die monatliche Rückzahlungsvariante möglich und wird eine Gesamtsumme angezeigt:

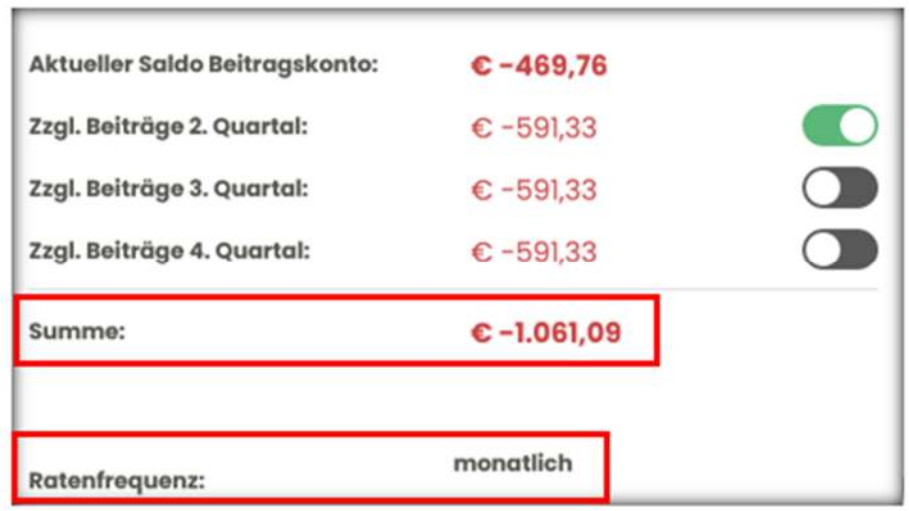

Werden keine Folgequartale inkludiert, kann man mittels Dropdown wählen in welchem Intervall die Raten zurückgezahlt werden - monatlich, vierteljährlich oder halbjährlich.

Ratenfrequenz: monatlich monatlich Start der Ratenzahlung: vierteljährlich halbjährlich Anzahl der Raten:  $2 - 2$ 

Die Auswahl des Startdatums erfolgt über eine Kalenderfunktion.

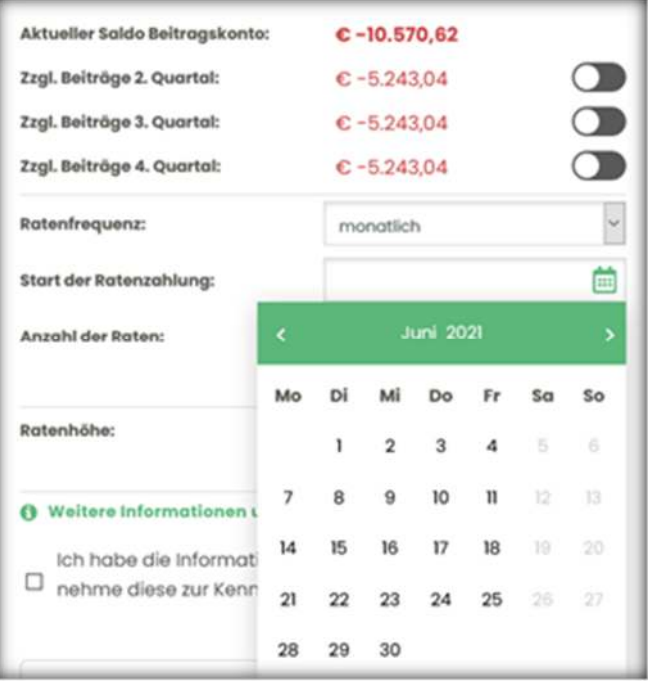

Die mögliche Anzahl an Raten ist im Online-Antrag begrenzt und richtet sich nach der ausgewählten Ratenfrequenz -

monatlich: 1-24

vierteljährlich: 2-8

halbjährlich: 2-4

Am Schluss sind die Informationen und (wichtigsten) Bedingungen zur Kenntnis zu nehmen - wird die Checkbox nicht angehakt, ist eine Antragstellung nicht möglich:

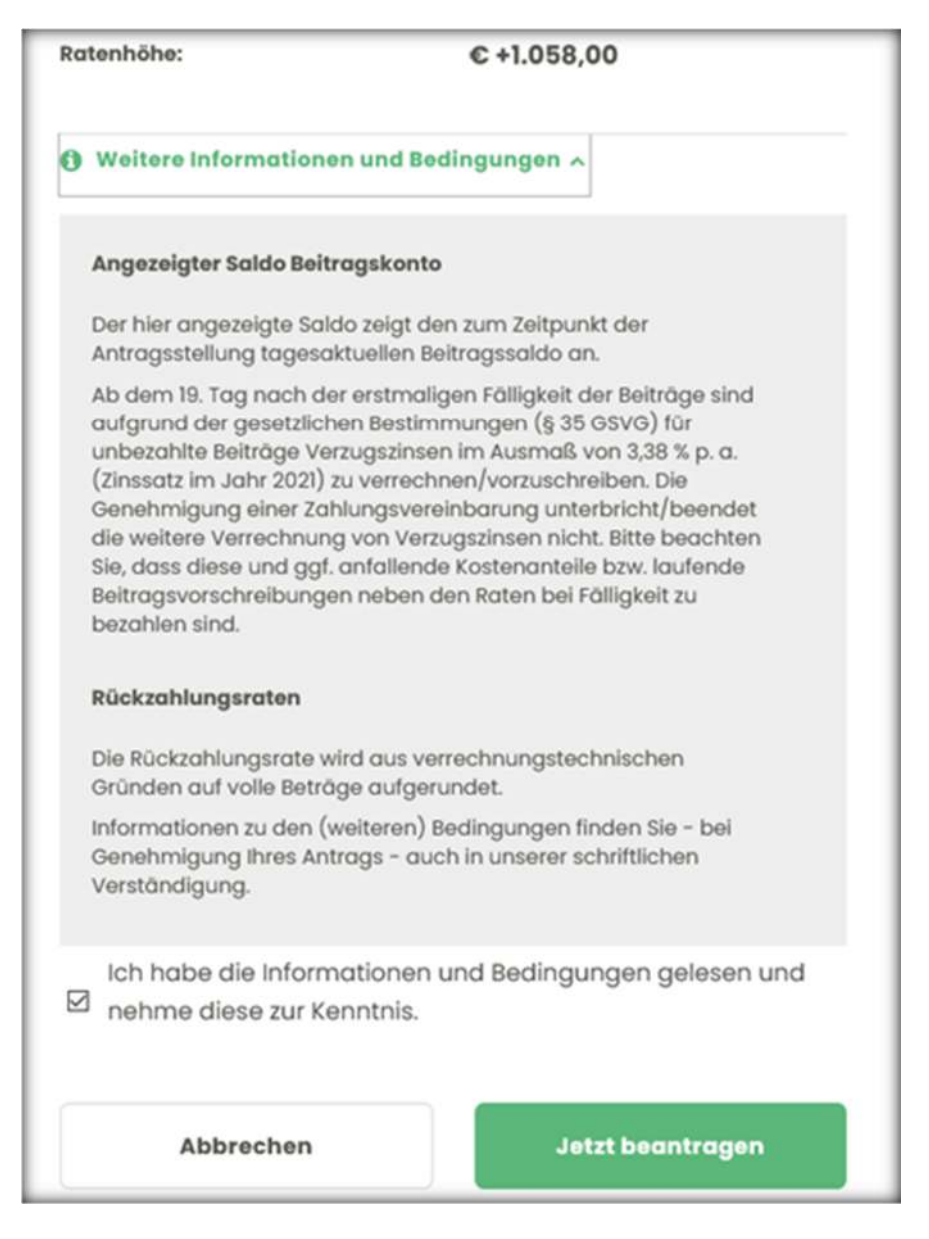

Unter bestimmten Voraussetzungen ist noch die Abgabe einer Einkommensprognose notwendig:

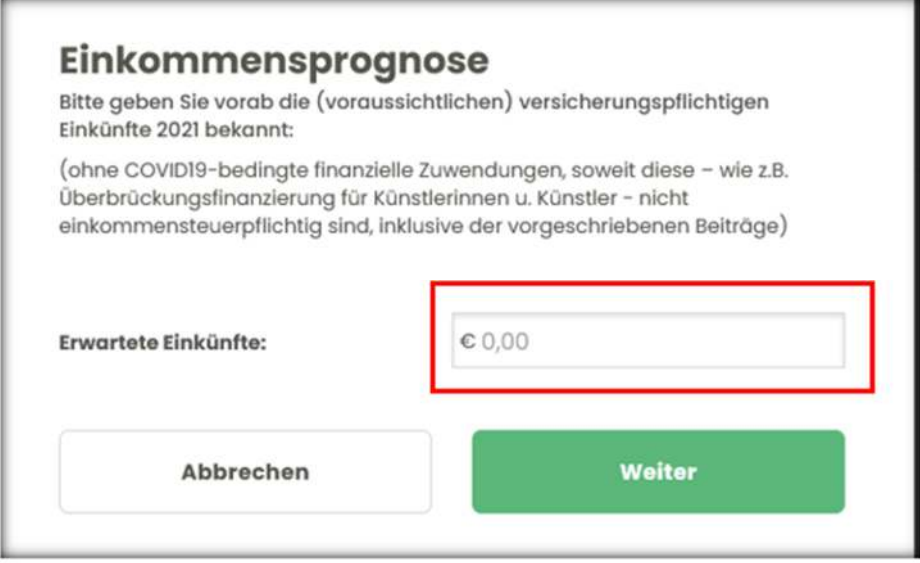

Abhängig von den Eingaben im Antrag und in der Prognose wird der Antrag nach dem Klick auf "Weiter" an die SVS geschickt

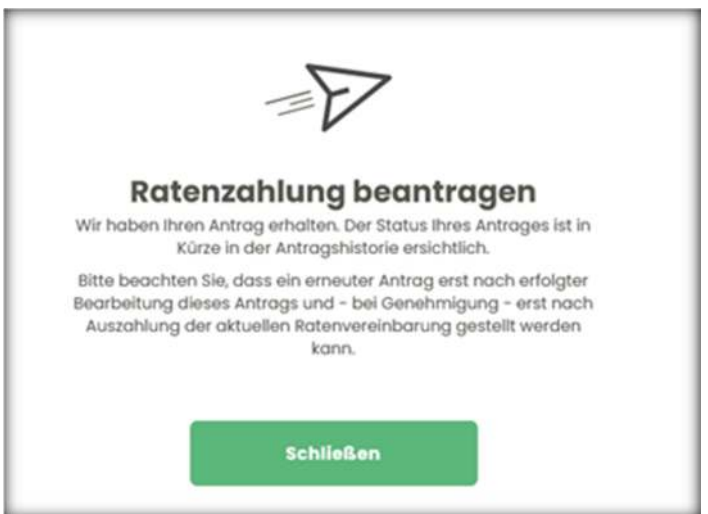

oder kann in der Form nicht angenommen werden.

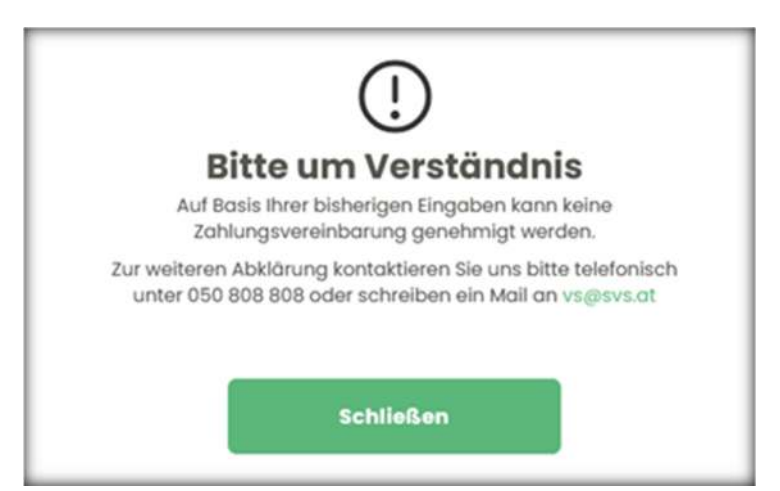

Der abgeschickte Antrag ist unter "Meine Anträge" online abrufbar - Spalte "Ihr Antrag":

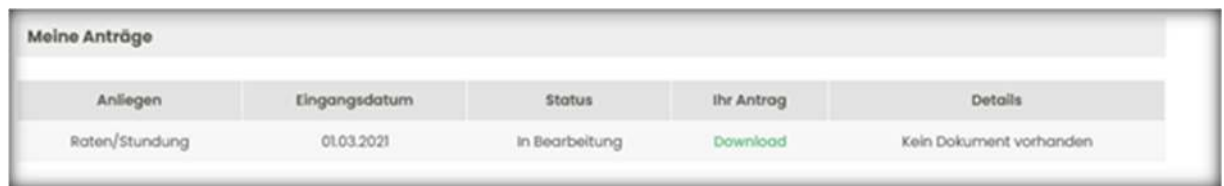

Musterantrag:

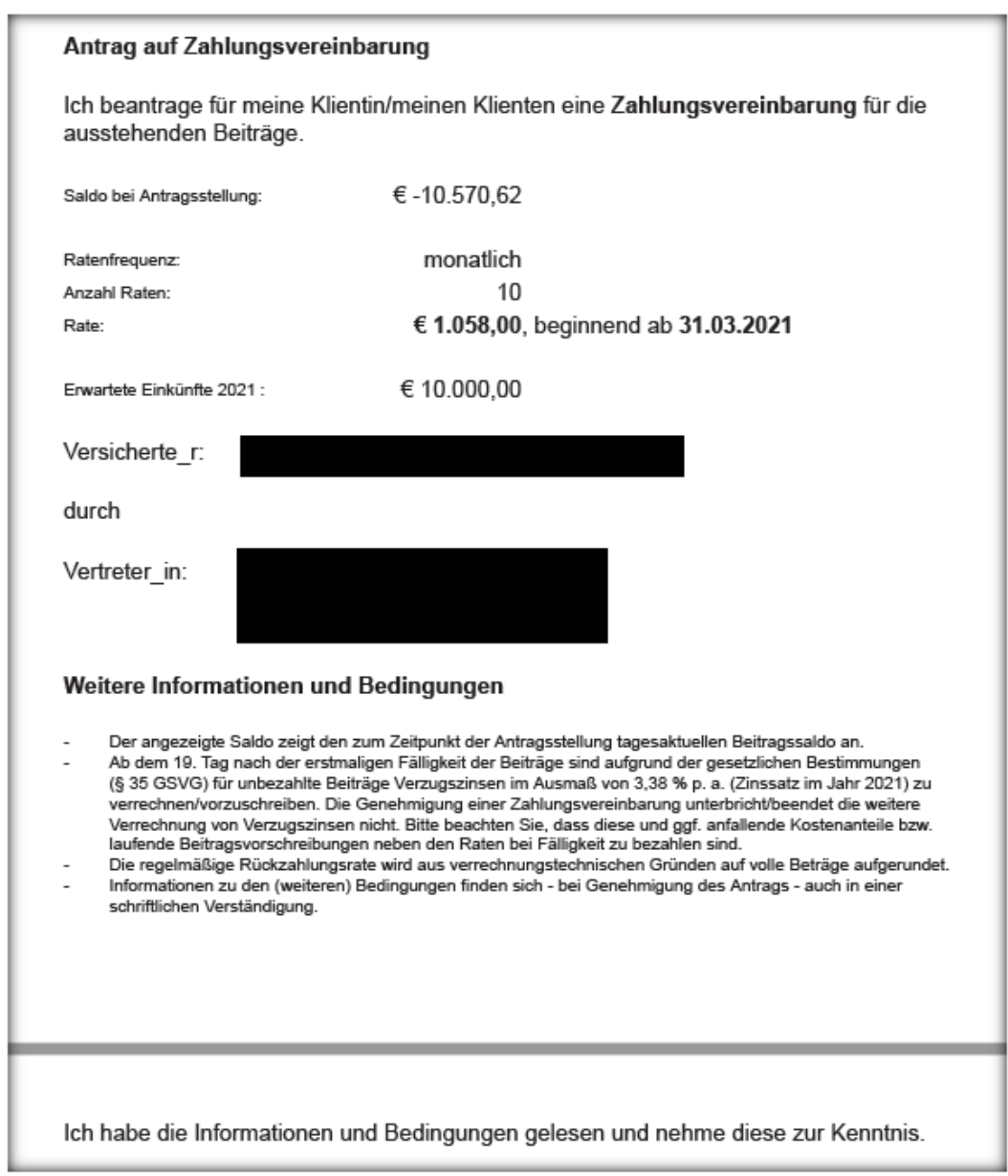

 $\bar{\bar{z}}$ 

#### **Auswahl Option 2- Jahresvereinbarung**

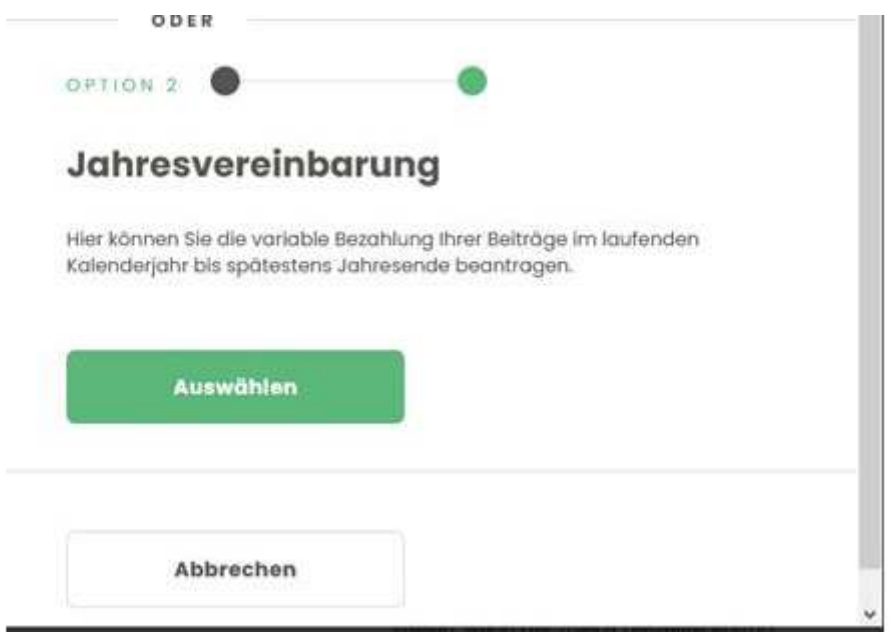

Es öffnet sich folgende Antragsmaske:

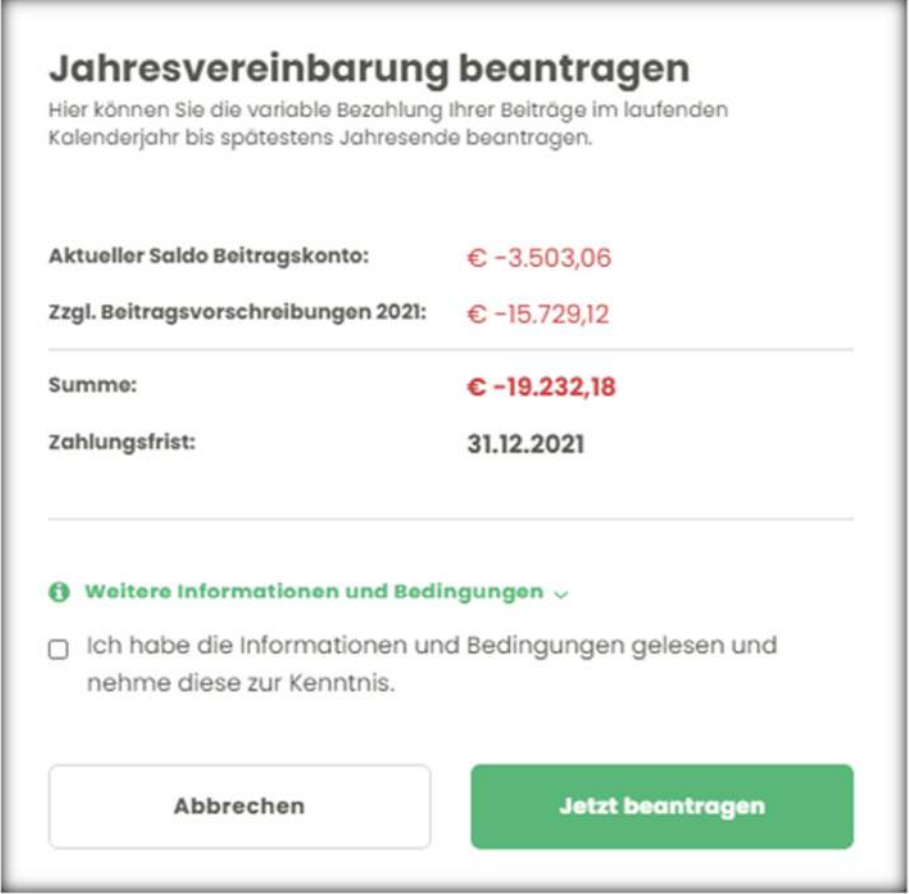

Hier gibt es keine weiteren Eingabemöglichkeiten. Der weitere Ablauf ist gleich wie bei der Auswahl einer fixen Ratenvereinbarung (aber ohne Abfrage der voraussichtlichen Einkünfte).

# **Anpassung der Beitragshöhe**

Nach dem Einstieg in das Online Beitragskonto für Bevollmächtigte und dem Aufruf eines Klienten finden Sie in der Kachel "Beitragshöhe xxxx" den Button "Beitragshöhe anpassen".

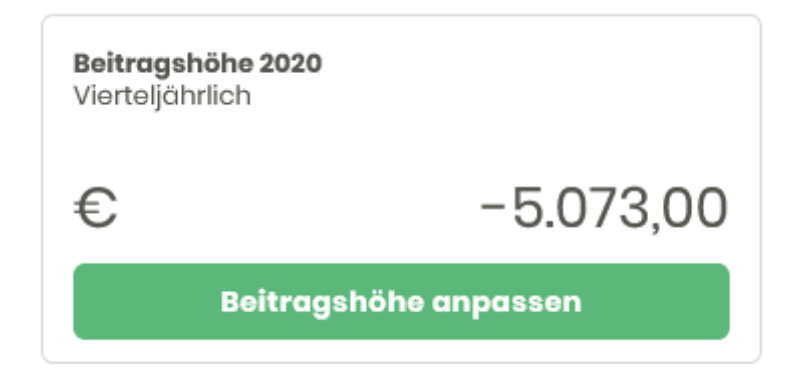

Sehen Sie bei einem Klienten diesen Button nicht kann das folgende Gründe haben:

- $\rightarrow$  Ein Antrag ist bereits in Bearbeitung, eine erneute Antragstellung ist erst nach Erledigung des aktuellen Antrags möglich. Kontrollieren Sie den Status in der Antragshistorie.
- $\rightarrow$  Ein Antrag auf Ratenvereinbarung ist aktuell in Bearbeitung.
- $\rightarrow$  Es ist keine (automatische) Anpassung der Beitragshöhe möglich. Wir haben hier diverse Ausnahmefälle berücksichtigt, wie z.B., wenn keine KV- und/oder PV-Pflichtversicherung im lfd. Jahr besteht, oder ein Insolvenzverfahren aktuell anhängig ist.

Nach dem Klick auf den Button "Beitragshöhe anpassen" öffnet sich folgende Maske:

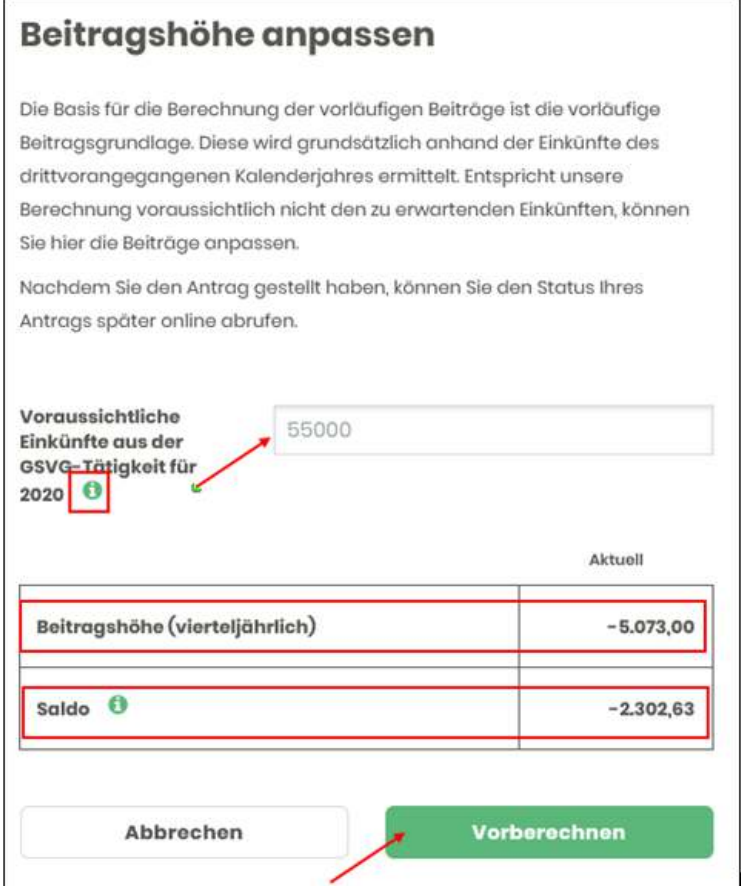

Geben Sie in das Eingabefeld den neuen Wert für die voraussichtliche endgültige Beitragsgrundlage ein. Im Info-Feld  $\bullet$  wird noch einmal erklärt wie sich die endgültige Beitragsgrundlage zusammensetzt.

Geben Sie hier die voraussichtliche Höhe der endgültigen Beitragsgrundlage für das laufende Jahr an. Die endgültige Beitragsgrundlage ist die Summe aus den Einkünften und den vorgeschriebenen Sozialversicherungsbeiträgen. Anhand dieser Prognose berechnen wir die Beiträge neu.

Zusätzlich wird hier noch einmal die aktuelle vierteljährliche Beitragshöhe und der tagesaktuelle Saldo angezeigt. In der vierteljährlichen Beitragshöhe sind ausschließlich die Pensions- und Krankenversicherungsbeiträge (inkl. eventueller Beiträge zur Zusatzversicherung, Option), die Unfallversicherungsbeiträge und die Beiträge zur Selbständigenvorsorge für das Jahr 2020 enthalten. Eventuelle Nachbelastungsraten, Kostenanteile oder sonstige Gebühren sind nicht inkludiert.

Klicken Sie anschließend auf den Button "Vorberechnen". Die Anzeige ändert sich wie folgt:

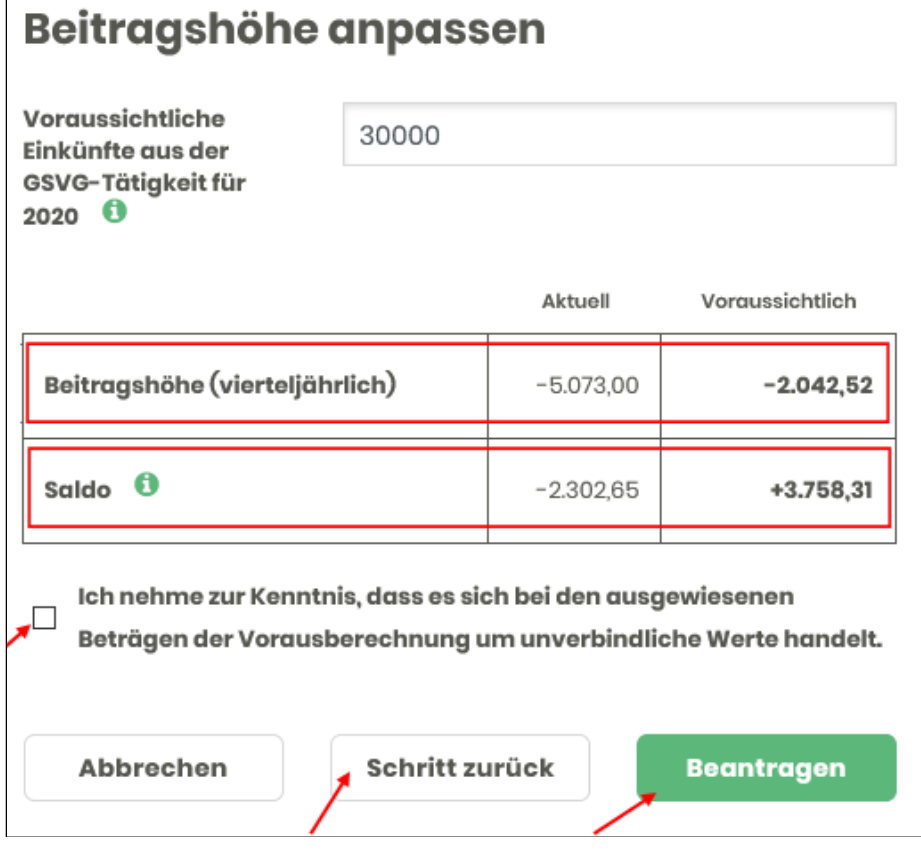

In der Spalte "Voraussichtlich" wird nun die neue (voraussichtliche) Beitragshöhe angezeigt, die anhand des eingegebenen Werts berechnet wird.

Auch der voraussichtliche Saldo wird angezeigt, wobei allfällige Lastschriften (durch eine Hinaufsetzung) erst mit der nächsten Beitragsvorschreibung fällig werden.

Darauf weist auch der Hinweis im Info-Feld  $\bullet$  hin:

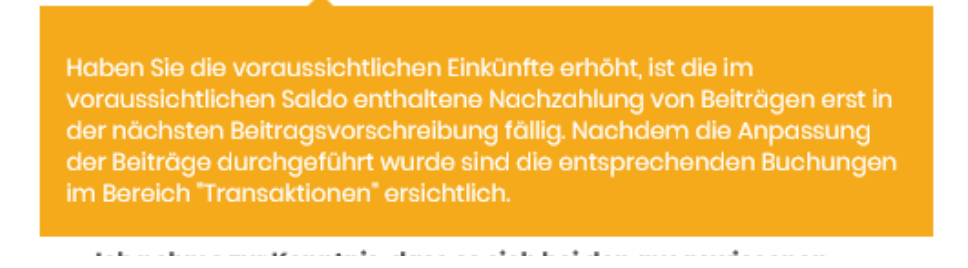

Haben Sie sich bei der Eingabe geirrt, können Sie mit dem Button "Schritt zurück" wieder in die vorherige Maske springen und den Wert korrigieren.

Ist Ihre Eingabe korrekt, bestätigen Sie bitte zunächst, dass Sie die Unverbindlichkeit der berechneten Werte zur Kenntnis nehmen.

Danach klicken Sie auf den Button "Beantragen". Sie erhalten folgenden Abschlusshinweis:

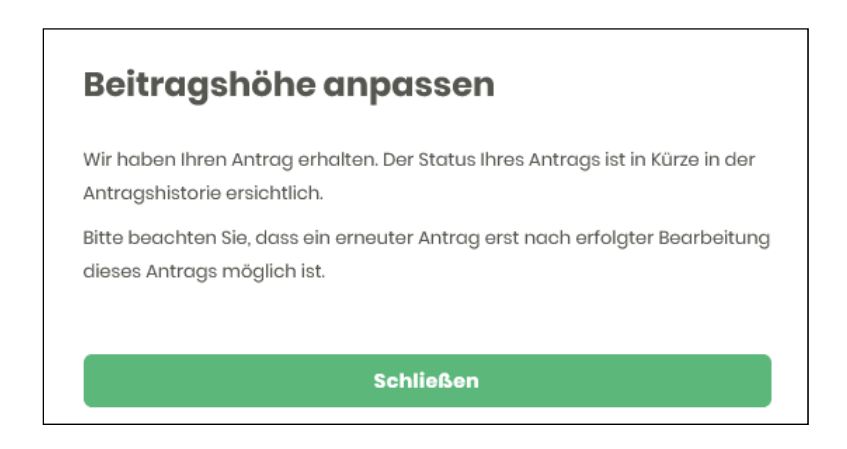

Wie bereits erwähnt, ist für die Dauer der Erledigung des Antrags keine erneute Antragstellung möglich. Daher wird der Button "Beitragshöhe anpassen" in der Zeit bis zur Erledigung des aktuellen Antrags nicht angezeigt:

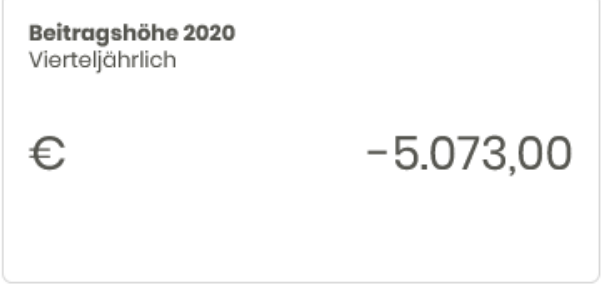

Auch diese Anträge werden unter "Meine Anträge" gespeichert.

In der Spalte "Status" wird der aktuelle Status des Antrags angezeigt. Sobald der Antrag erledigt wurde wechselt die Anzeige von "In Bearbeitung" auf "Erledigt".

In der Spalte "Ihr Antrag" werden die durch die Eingaben automatisch generierten Anträge zum Download gespeichert – Inhalt:

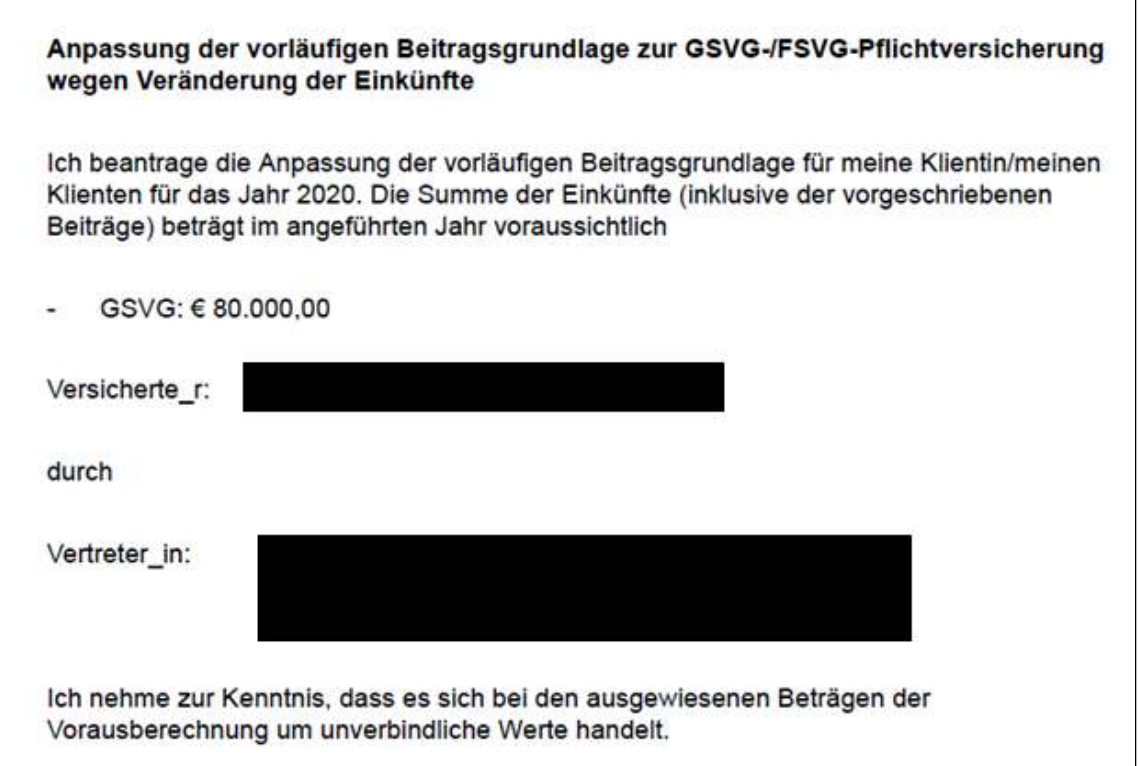

In der Spalte "Details" werden die Antwortschreiben der SVS abgespeichert. Diese werden natürlich auch noch per Post verschickt.

#### Mögliche Hinweise:

→ Dieser Hinweis wird angezeigt, wenn der eingegebene Wert keine Änderung der Beitragsgrundlage bewirkt. Das kann z.B. der Fall sein, wenn bereits die Mindestbeitragsgrundlage vorliegt und eine weitere Herabsetzung nicht möglich ist.

ACHTUNG: Die angegebene Anpassung verursacht keine Änderung der Beitragshöhe, die Antragsstellung ist nicht möglich.

→ Dieser Hinweis wird angezeigt, wenn Ihnen dieses Service im Moment nicht zur Verfügung

steht.

ACHTUNG: Derzeit steht der gewünschte Dienst leider nicht zur Verfügung. Probieren Sie es bitte zu einem späteren Zeitpunkt noch einmal oder verwenden Sie das Onlineformular

## **Kontaktdaten und Hilfe bei Problemen**

#### Fragen zur Registrierung/Benutzerverwaltung im USP

Für Fragen dazu stellt Ihnen das USP eine umfangreiche Online-Hilfe zur Verfügung. Werden Sie dort nicht fündig, wenden Sie sich telefonisch unter 050 233 733 an das USP Service Center.

#### Fragen zur Applikation SVS-Beitragskonto für Bevollmächtigte

Mit Fragen zu diesem Themenbereich wenden Sie sich bitte telefonisch an die SVS unter 050 808 808 oder per Mail an **vs@svs.at**

#### Fragen zur e-card(signatur)

Homepage: **https://www.chipkarte.at** Tel: e-card Serviceline 050 124 3311

#### Technische Fragen zu den Online Services der österreichischen Sozialversicherung

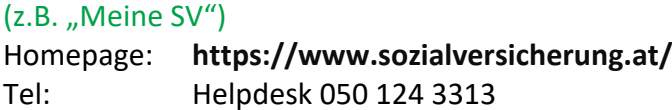

#### Probleme mit der Signatur oder den Zertifikaten

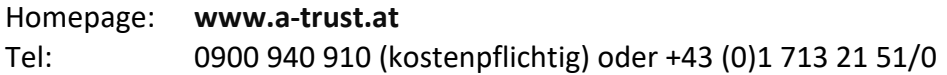

#### Informationen zur Handysignatur und Bürgerkarte

Homepage: **www.buergerkarte.at/ https://www.handy-signatur.at/hs2/** 

#### Interessantes zu Handysignatur/Bürgerkarte

Homepage: **www.help.gv.at** (Unter Formulare  $\rightarrow$  Online-Amtswege findet man Bürgerkartenservices)